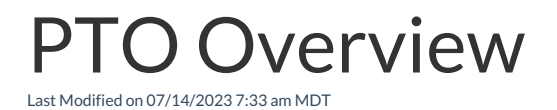

# Creating PTO Policies

Gearwheel Menu > **Accrual Policies PTO / Sick**

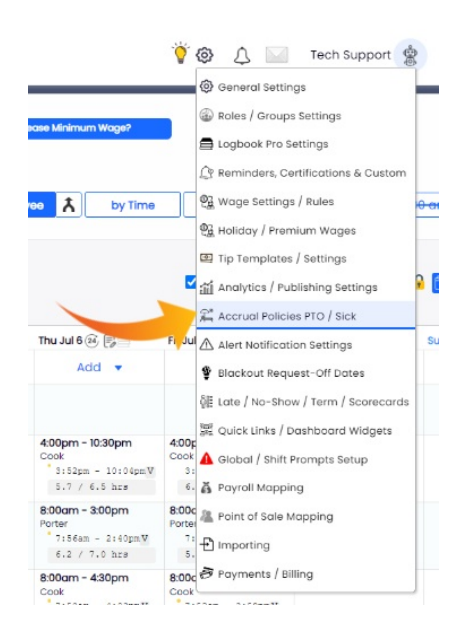

Create policies and fill in policy data.

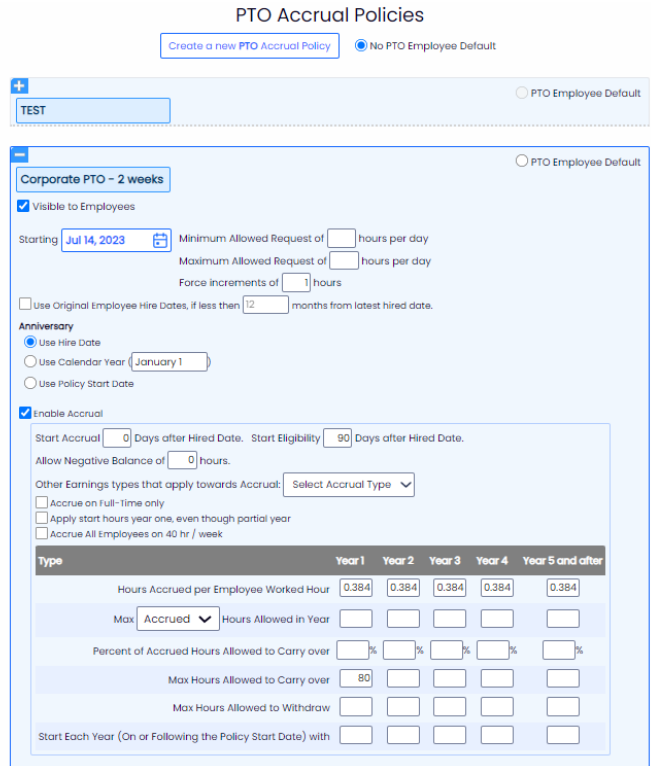

Activate Select Locations / Departments for PTO

## or Other Earnings Use

Gearwheel Menu >**General Settings**> Scroll to**Locations**

For each location that you want to implement PTO tracking

Use the "**+**" sign to reveal location options

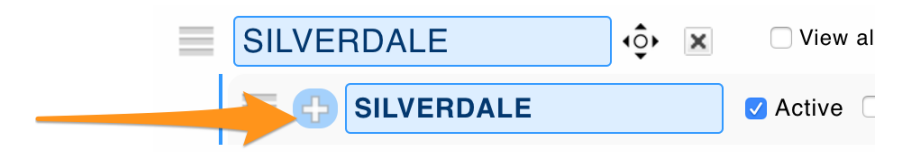

- 1. Check Activate**PTO Tracking**. The ability to manually add and request use of PTO is now engaged.
- 2. If you are using Teamwork to track accumulate hours, select**Use SpotOn Teamwork for Accumulation Calculation / Track Balances,** and select PTO from the dropdown menu.

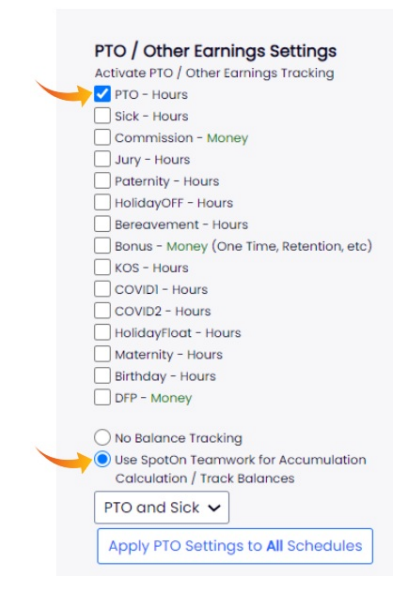

### Assign employees policies, hire date, and policy start date.

NOTE: Teamwork is provide initial import. Please provide an excel roster of employee balances.

Reports >**Employee Accrual Policies Assignment**

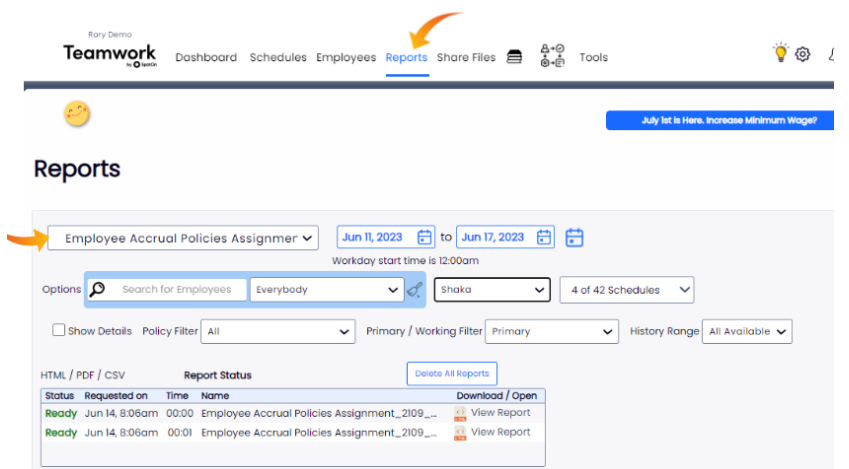

Assign Policy, Start Hours, and Policy Start Date. (Hire date will populate from Payroll import if applicable)

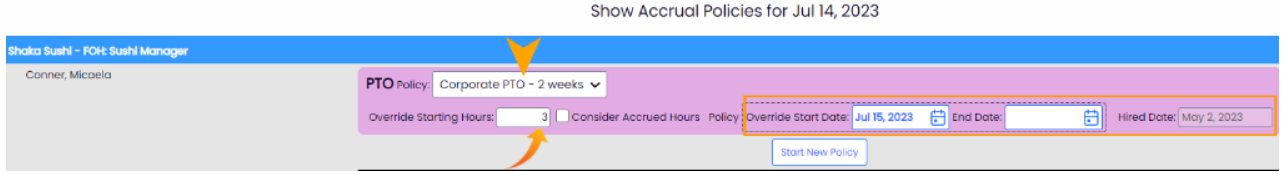

# Viewing Balances and Applying PTO

#### Reports >**Balances for PTO / Other Earnings**

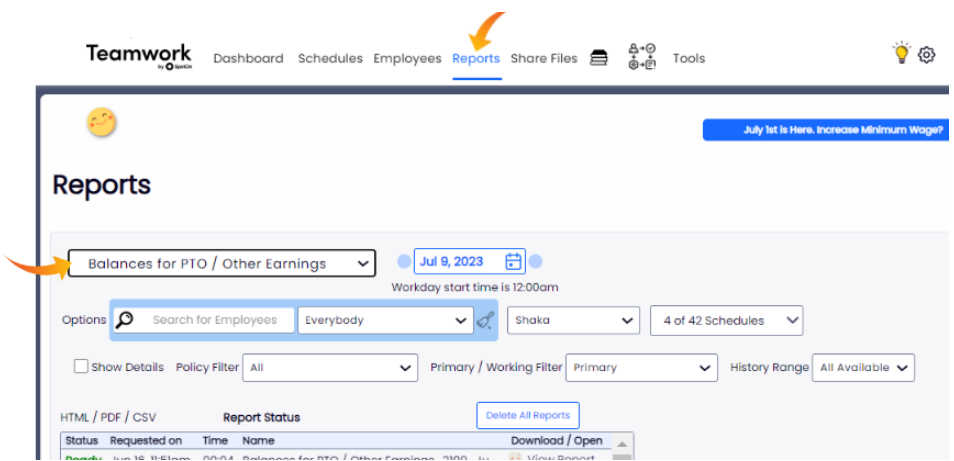

Filter on intended payroll group, and press**Show Report**

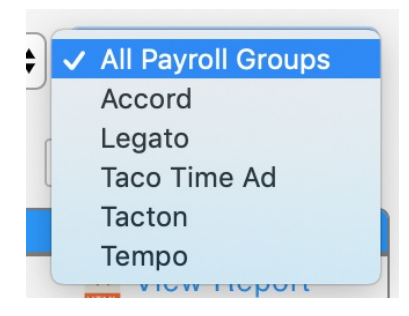

Initiate activity from an employee's Primary or intended department for PTO use.

Expand employee history with "+"

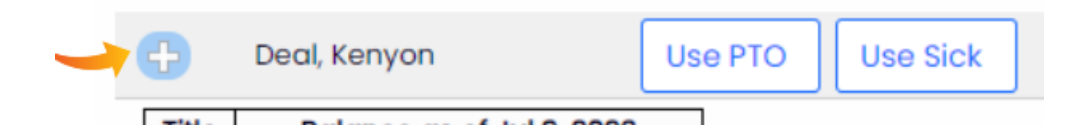

Observe accumulation and balances of PTO and Other Earnings

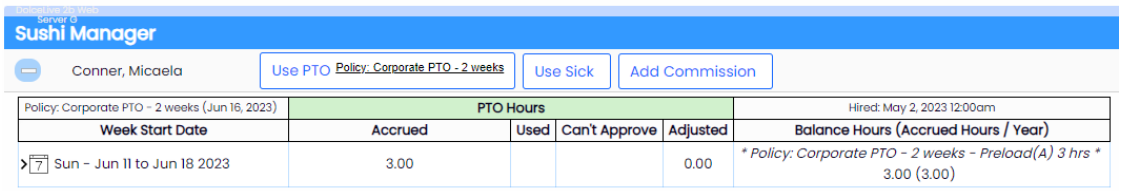

Use the**USE** or**ADD** buttons to produce PTO / Other Earnings for a given date

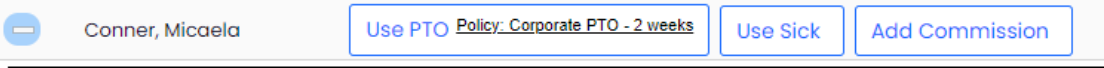

Enter Hours PTO, Applicable Date, and Role (for assigning the applicable wage used for PTO), and **Submit**.

NOTE: The action will be blocked if insufficient PTO is available for use.

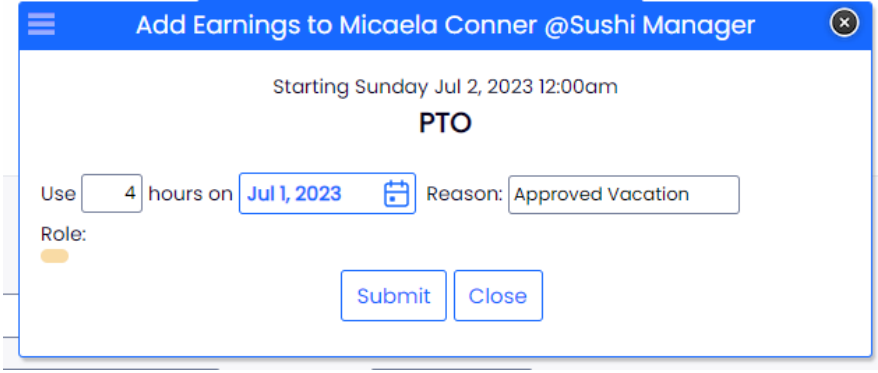

PTO will flow into the payroll output.

Workflow with **EMPLOYEE** initiating PTO use

From their Dashboard, employee can view balance and make request.

**NOTE:** Employee request will be blocked if it exceeds available balance.

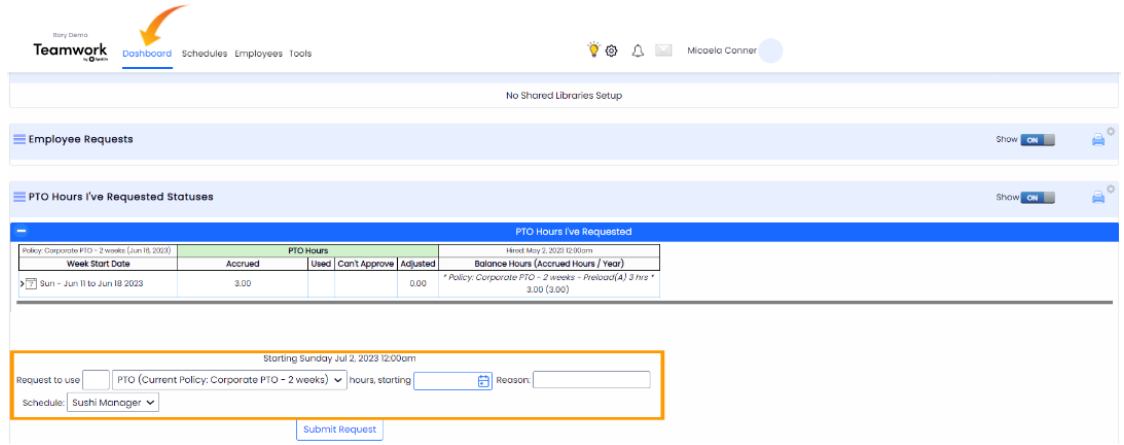

Manager Approval of employee request

From **Dashboard**, manager can view and approve PTO requests

NOTE: Select schedule and rates for proper payroll mapping

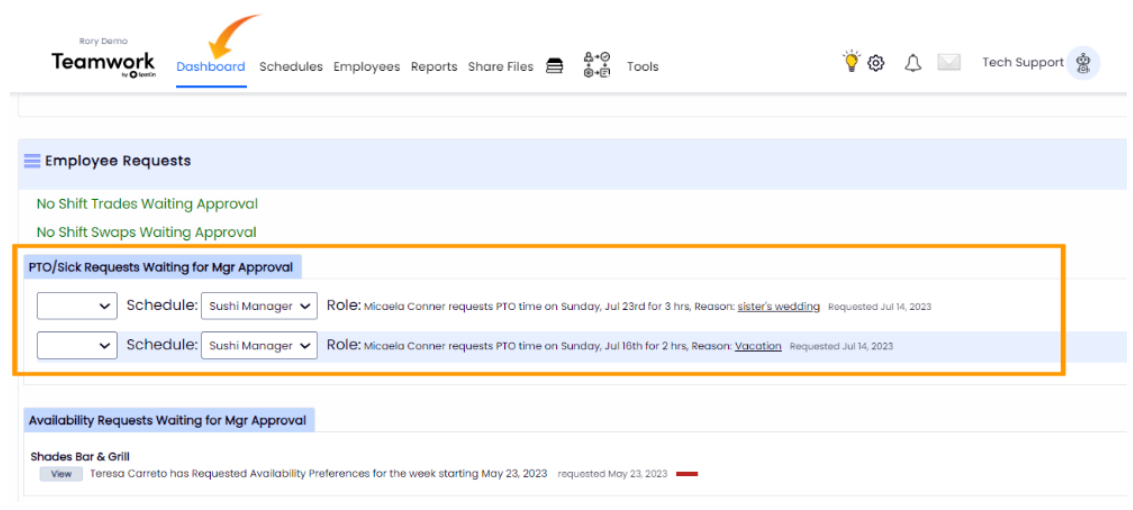